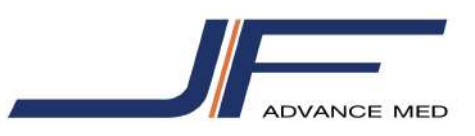

# **Synapse Quick Guide**

## **วิธีเข้าใช้งานระบบ PACS**

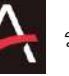

 $\bullet$  ดับเบิลคลิกที่ Icon  $\begin{matrix} \nearrow \\ \end{matrix}$  ระบบจะแสดงหน้าต่าง Search by HN

• กรอก HN คนไข้ที่ต้องการดูภาพเอกซเรย์ แล้วกดปุ่ม Enter

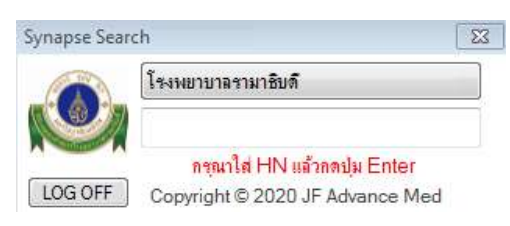

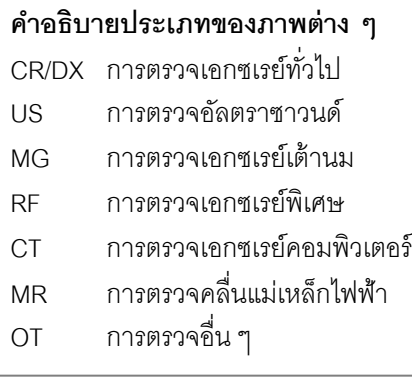

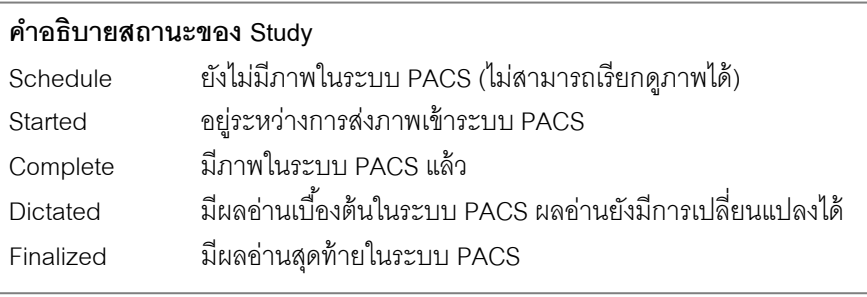

#### **คําอธิบายหน้าจอแสดงประวัติการตรวจทางรังสีวิทยาในระบบ PACS (Power Jacket)**  $\triangle$

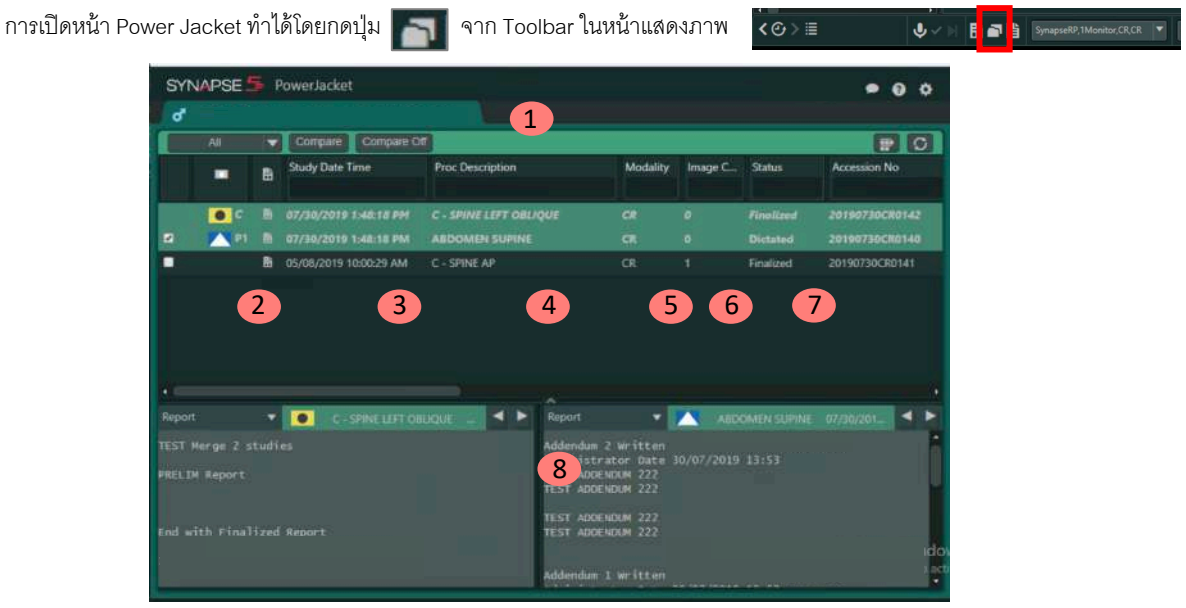

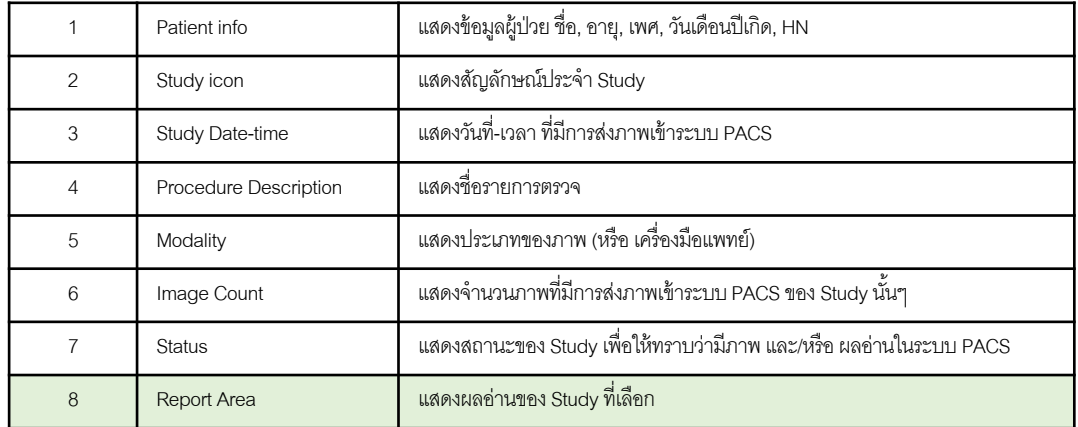

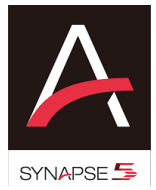

## **ฟังก์ชันพื้นฐานสำหรับการปรับแต่งภาพ**

**ADVANCE MED** 

- <u>Window Level</u> การปรับค่าความขาว-ดำ ของภาพ : <u>คลิกเมาส์ขวา</u>ค้าง เลื่อนเมาส์ขึ้น-ลง หรือ ซ้าย-ขวา เพื่อทำการปรับภาพ
- **Zoom** การย่อ-ขยาย ขนาดภาพ : คลิกเมาส์กลางค้างเลื่อนเมาส์ขึ้น-ลง เพื่อทำการปรับภาพ

## **การปรับแต่งภาพอืEน ๆ**

A

- คลิกเมาส์ขวาที่ภาพ เพื่อเรียกฟังก์ชันการปรับแต่งภาพ โดยสลับการใช้งานได้ 2 แบบคือ Tools แบบ List หรือ Icon
- การใช้งานฟังก์ชันที่เลือก ทำได้โดยคลิกเมาส์ซ้ายค้างที่ภาพ แล้วเลื่อนเมาส์ขึ้น-ลง หรือ ซ้าย-ขวา เพื่อทำการปรับภาพ
- การใช้ Keyboard Shortcut สามารถใช้งานได้โดยกด shortcut ที่ keyboard จากนั้น คลิกเมาส์ซ้ายค้างที่ภาพ แล้วเลื่อน ซ้าย-ขวา เพื่อทำการปรับภาพ

หลังการปรับแต่งภาพ <u>สามารถปรับภาพให้แสดงเป็นภาพตั้งต้นได้</u> โดยการกดปุ่ม <mark>Shift + R</mark> ที่ keyboard (Tools > Reset Image State) หลังการปรับแต่งภาพ <u>สามารถปรับ Layout การแสดงภาพทั้งหมดให้เป็นค่าตั้งต้นได้</u> โดยการกดปุ่ม <mark>F5</mark> ที่ keyboard (Refresh)

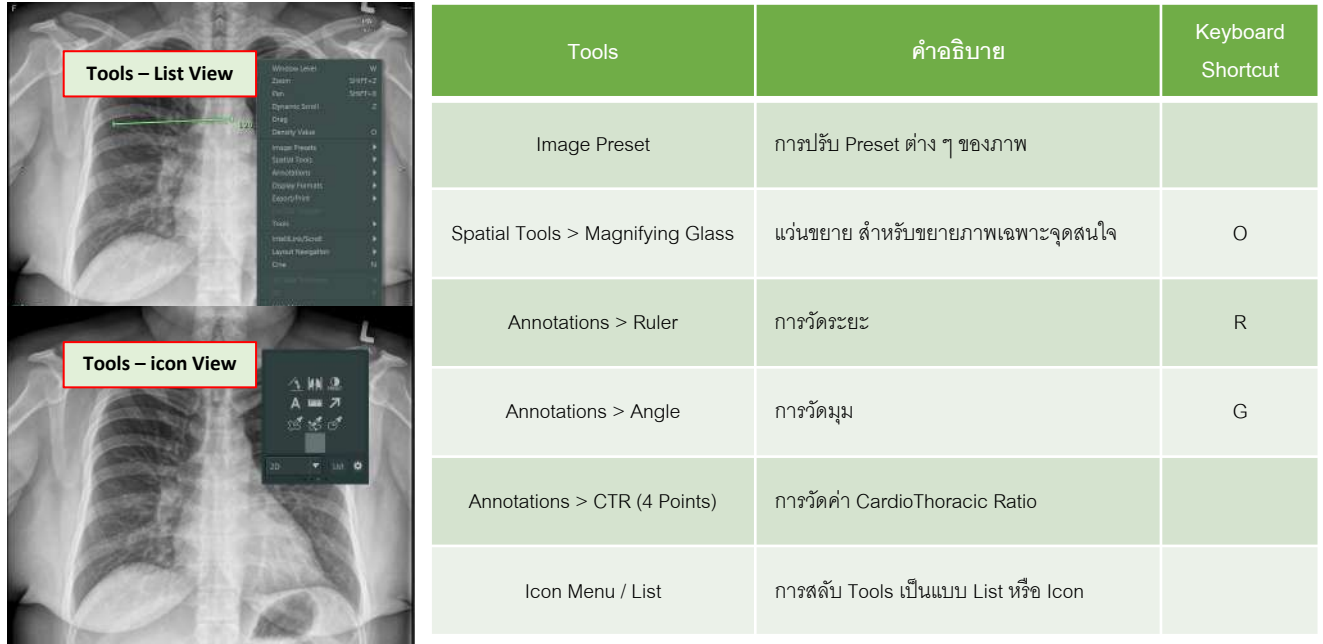

## **การเปรียบเทียบภาพ**

- เลือก icon Page Layout จาก Toolbar เพื่อรูปแบบ Layout ที่ต้องการ เปิดหน้าต่าง Power Jacket หรือ เลือกจาก Navigation Area
- ทำการ Draq & Drop ภาพจาก Series picker ด้านบนของหน้าจอ หรือเปิด Power Jacket เลือก Checkbox study ที่ต้องการเปรียบเทียบภาพ จากนั้นกดปุ่ม Compare

## วิธีที่ 1 : Page Layout  $\widehat{S}$ ธีที่ 2 : Compare Selected

- 
- 

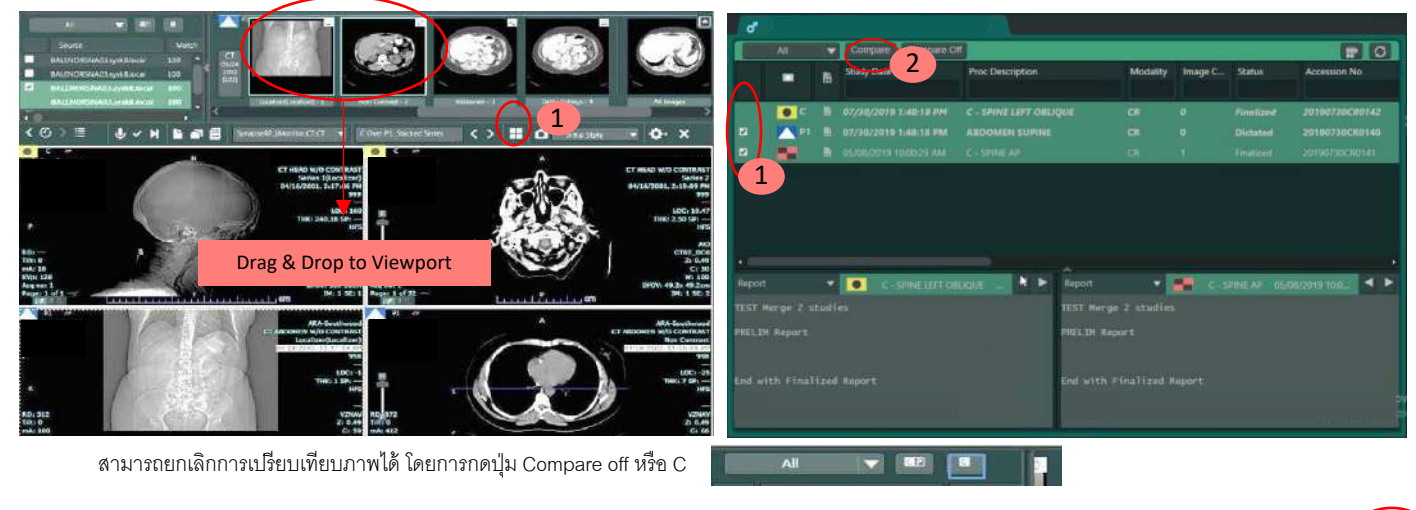

Tip : สามารถปรับซ่อนการแสดง Navigation Plane เพื่อเพิ่มพื้นที่การแสดงภาพได้

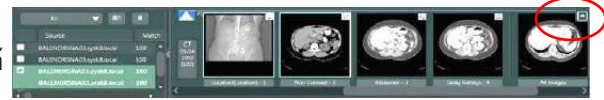